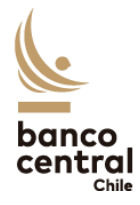

## 2.4. Administración de Perfiles y Usuarios

Para agregar nuevos usuarios o modificar los ya existentes, además de agregar o modificar los perfiles de reporte para éstos, deberá ingresar a la página web [\(http://siweb.bcentral.cl/cnci\)](http://siweb.bcentral.cl/cnci) utilizando el explorador **Microsoft Edge** (*Modo Internet Explorer* activado). Al ingresar, se debe seleccionar el rol de Supervisor en la empresa donde desea realizar los cambios:

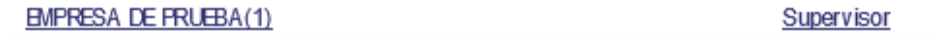

Luego, se debe hacer clic en el menú *Mantención > Usuarios*.

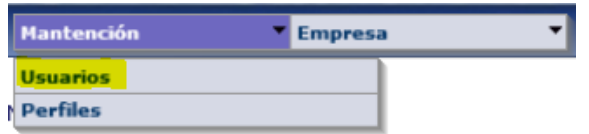

Se desplegará una tabla similar a la siguiente:

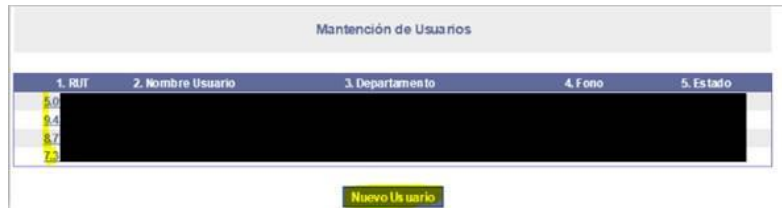

Para **crear un nuevo usuario**, se debe hacer clic en el botón **Nuevo usuario** y se debe llenar los datos requeridos.

Para **modificar un usuario ya existente**, en la lista de usuarios, se debe hacer clic en el RUT del usuario a modificar. Se despliega la siguiente pantalla:

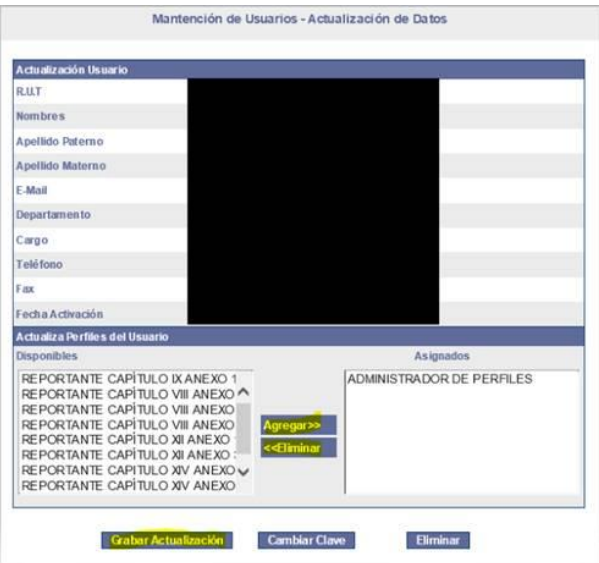

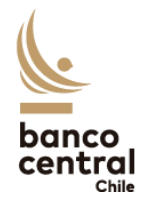

Se puede actualizar cualquiera de los campos, a excepción del RUT y la fecha de activación. En la sección *Actualiza Perfiles del Usuario*, podrá seleccionar los formularios que requiera asignar al usuario desde el lado izquierdo (para asignar más de uno, debe mantener oprimida la tecla *Ctrl* mientras hace clic en los formularios a seleccionar). Luego, debe hacer clic en *Agregar>>*.

Una vez realizados todos los cambios, debe hacer clic en *Grabar actualización*.

Para **eliminar un usuario existente**, en la lista de usuarios, se debe hacer clic en el RUT del usuario a eliminar. En la pantalla desplegada, debe hacer clic en el botón *Eliminar*.